## 使用 Outlook2010 訂閱 RSS

【步驟一】

首先,開啓 Outlook2010,將滑鼠移到「RSS 摘要」。

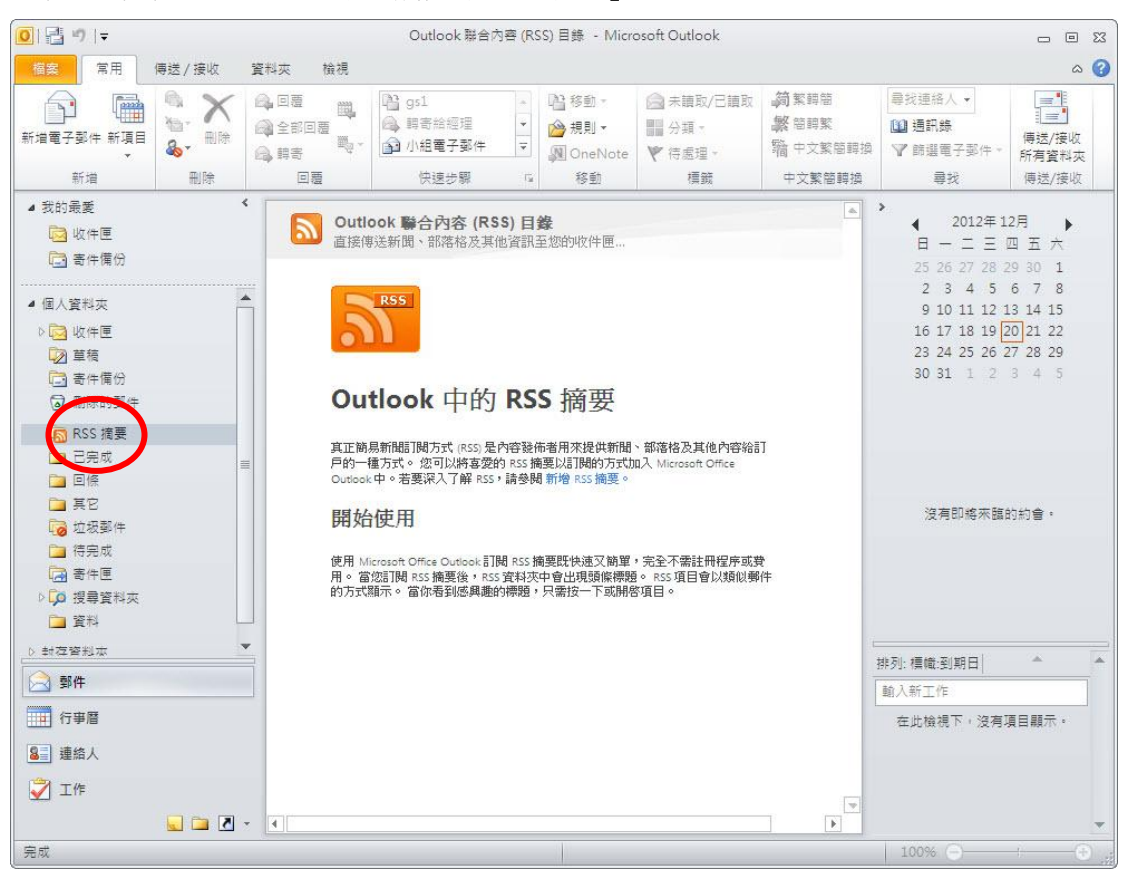

## 【步驟二】

輕按滑鼠右鍵,按下「新增 RSS 摘要」。

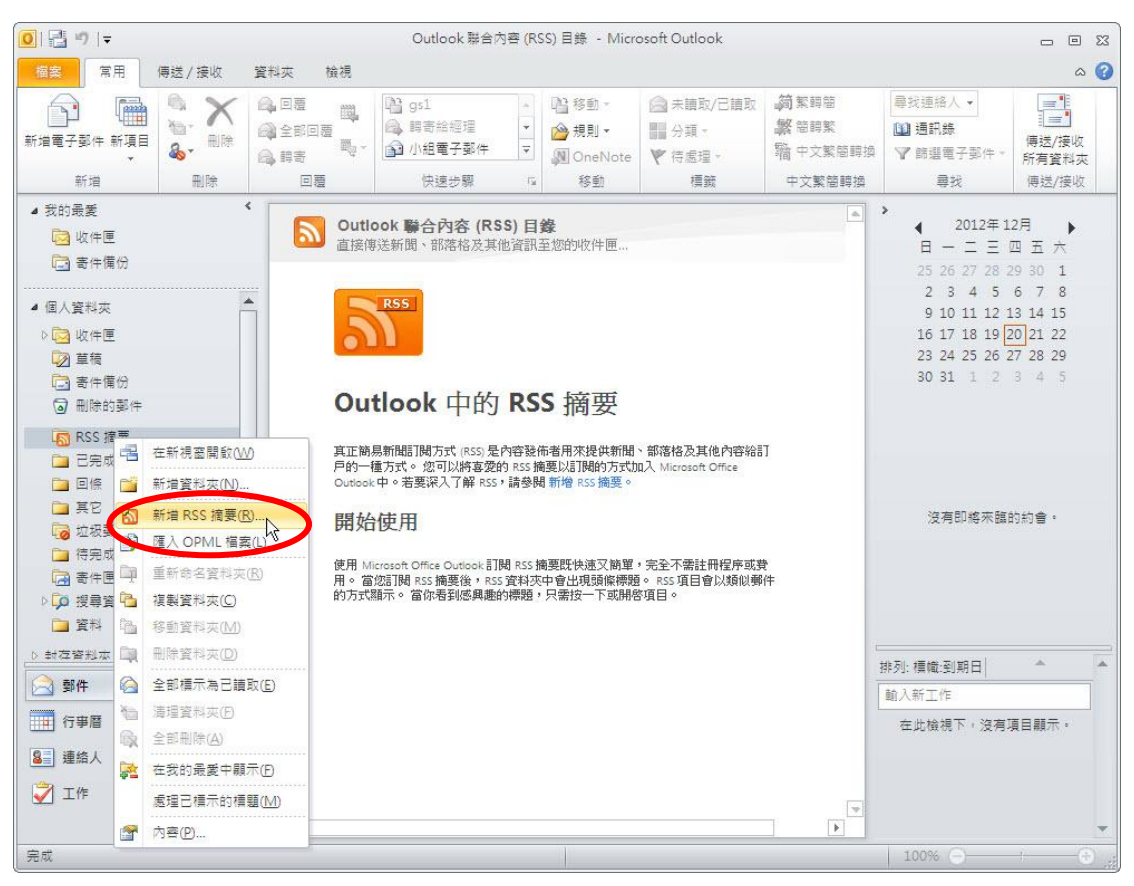

## 【步驟三】

只要在開啓的「新增 RSS 摘要」上,輸入 RSS 摘要位置(在農業全球資訊網 RSS 新聞台中EDF 或 RSS 圖示上,按滑鼠右鍵,然後選擇「複製捷徑」,或是點選後將網址列所出現的路徑複 製),按下「新增」,再點選「是」即可將該 RSS 加入。

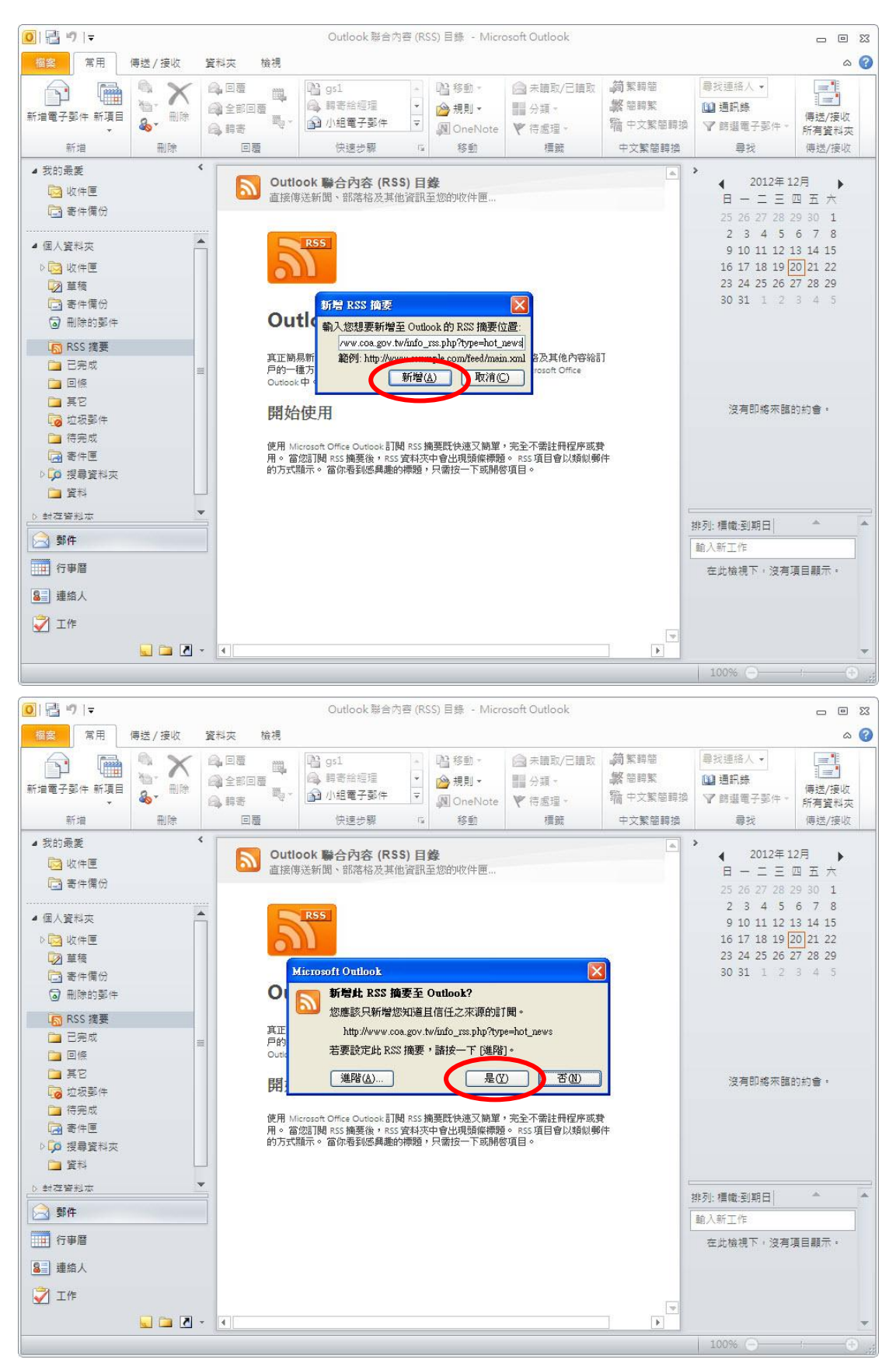

## 【步驟四】

瀏覽 RSS 訂閱時,只要在開啟的「RSS 摘要」上,點選已加入連結,即可顯示 RSS 資料。

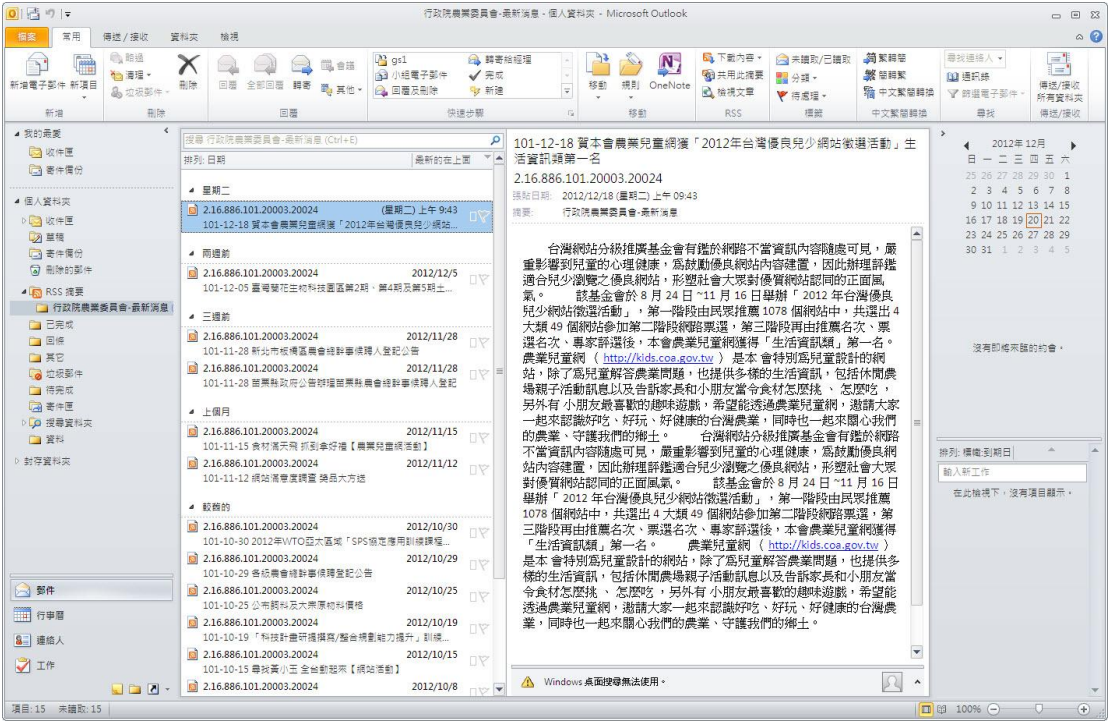